## **Remplacer une image d'Escal**

- Astuces - Niveau débutant -

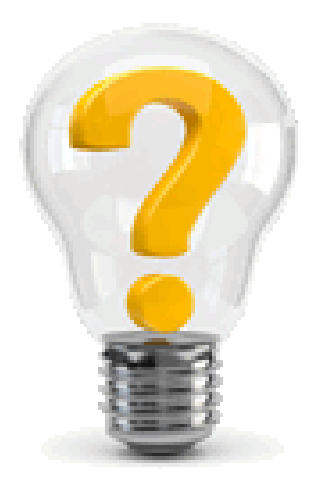

Date de mise en ligne : lundi 20 novembre 2017

**Copyright © Escal V4 - Tous droits réservés**

## Sommaire

- Pour les images png, jpg (...)
- Pour les images svg

Aprè[s avoir peaufiné la charte grap](http://escal.ac-lyon.fr/spip/spip.php?page=article_pdf&id_article=334#pour_les_images_png_jpg_ou_gif)hique de son site, on peut avoir besoin de remplacer des images pour les acco[rder à cette charte gr](http://escal.ac-lyon.fr/spip/spip.php?page=article_pdf&id_article=334#pour_les_images_svg)aphique.

Pour remplacer une image, il faut d'abord connaître son nom. Pour cela :

- on fait un clic droit sur celle-ci et on choisit "Afficher l'image"
- dans la barre d'adresse du navigateur on repère le nom de l'image (exemple : **forum\_bouton\_proposerUnSujet.svg** ou bien **accueil2.png**)

 Si l'image se trouve en cache, on obtient un nom bizarre comme **accueil2-ee6ee.png ?1510409370** On peut alors retrouver son nom en allant voir dans /plugins/auto/escal/images où se trouvent toutes les images d'Escal.

Ensuite, tout dépend du format de l'image :

## **Pour les images png, jpg ou gif**

- on nomme l'image de remplacement avec le même nom que l'image d'origine (bien respecter la casse et l'extension doit être la même)
- on copie ensuite cette image dans **/squelettes/images** (et surtout pas dans /plugins/auto/escal/images !!)

et hop, votre image remplacera celle d'Escal !

## **Pour les images svg**

On peut faire la même chose mais on peut aussi tout simplement changer la couleur des images d'Escal pour les adapter à sa charte graphique. **Ysabeau** nous a fait un super tuto pour ça : https://dutailly.net/changer-la-couleur-des-icones-escal-avec-inkscape

On peut aussi facilement changer la taille des icônes avec une simple règle css. Par exemple, pour changer la taille [des icônes du pied de page](https://dutailly.net/changer-la-couleur-des-icones-escal-avec-inkscape)

```
1.
   img.icone-pied {
2.
     height: 20px;
```
3.

}

**Télécharger**